# **Заполнение Шапки**

## Модуль Продажи / раздел Продажи / форма Накладные(продажа)

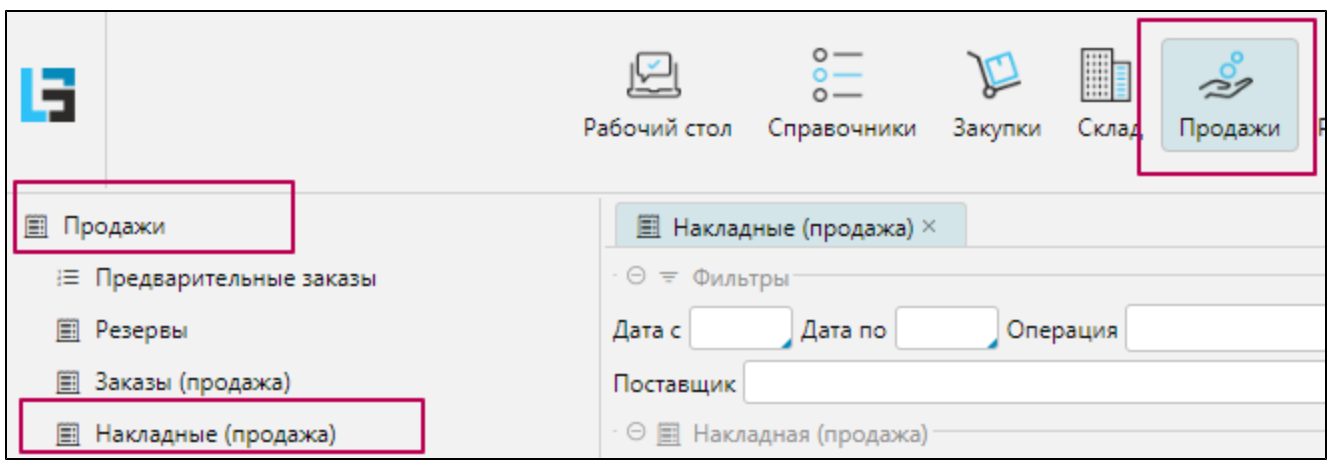

#### Нажимаем кнопку "Добавить".

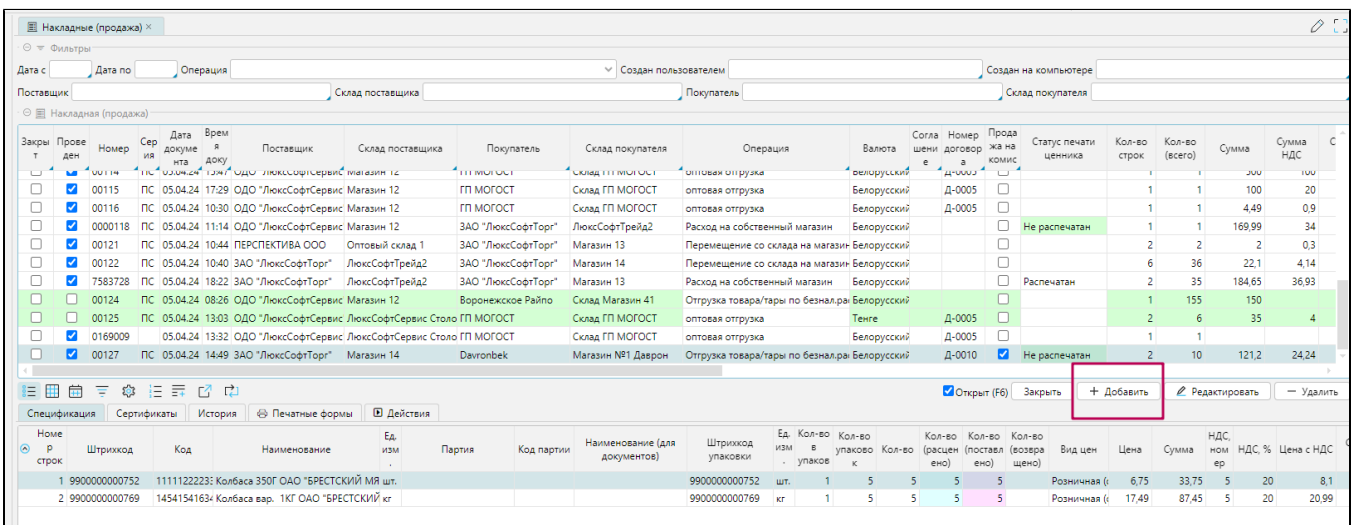

#### Заполняем шапку документа:

- Выбираем подходящую операцию (опираясь на смысловое наименование операции)
- Дата и время документа автоматически заполняются текущими датой и временем, при необходимости меняем на нужную
- Указываем Поставщика
- Склад поставщика, если не подтянулся по умолчанию, выбираем нужный
- Выбираем Покупателя
- Склад покупателя, если не подтянулся по умолчанию, выбираем нужный
- Номер и серия накладной назначаться автоматически при сохранении документа(при настроенном нумераторе), есть возможность вручную указать номер и серию

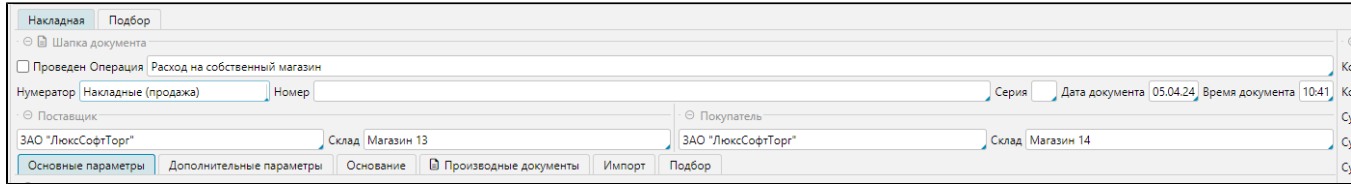

#### Во вкладке **Основные параметры**:

- Договор, если не подтянулся по умолчанию, выбираем нужный
- Валюта, проверяем чтобы была указана
- Остальные параметры документа заполняем в зависимости от операции: Соглашение, Условия оплаты, Продажа на комиссию и другие доступные в этом блоке

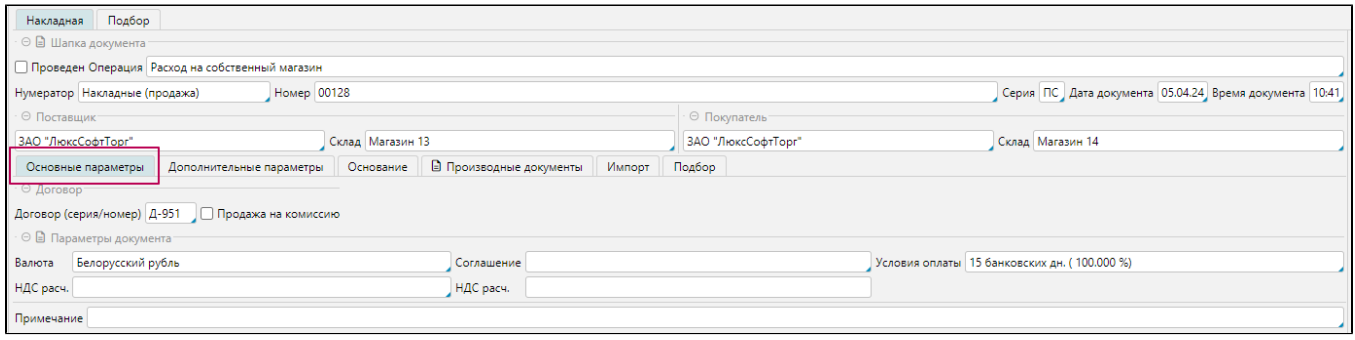

### Во вкладке **Дополнительные параметры**:

при наличии признака "Упаковка" в Спецификации отобразятся колонки: Штрихкод упаковки, Ед. изм. упаковки, Кол-во в упаковке, Кол-во упаковок

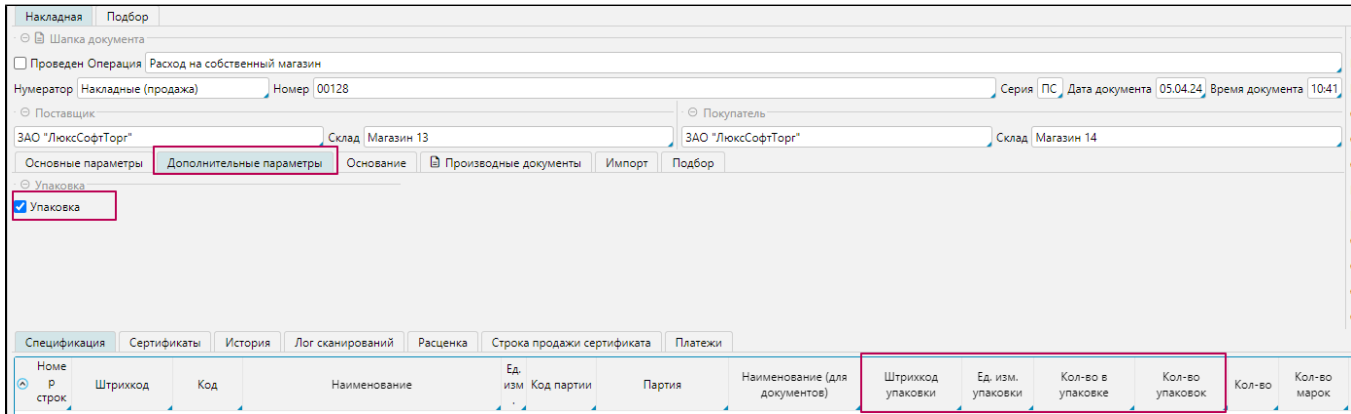

#### Во вкладке **Производные документы**:

- Создать поставку, проставляем признак для проведения товара по учету.
- Дата и время поставки автоматически назначаются равными дате и времени накладной, но можно вручную выбирать иные дату и время, по учету документ проведется именно по этим дата и времени, а не по дате и времени накладной.
- Создать акт расценки, проставляем признак для формирования цены
- В случае необходимости порождения накладной-закупки и других документов-закупки, то проставляем соответствующие признаки

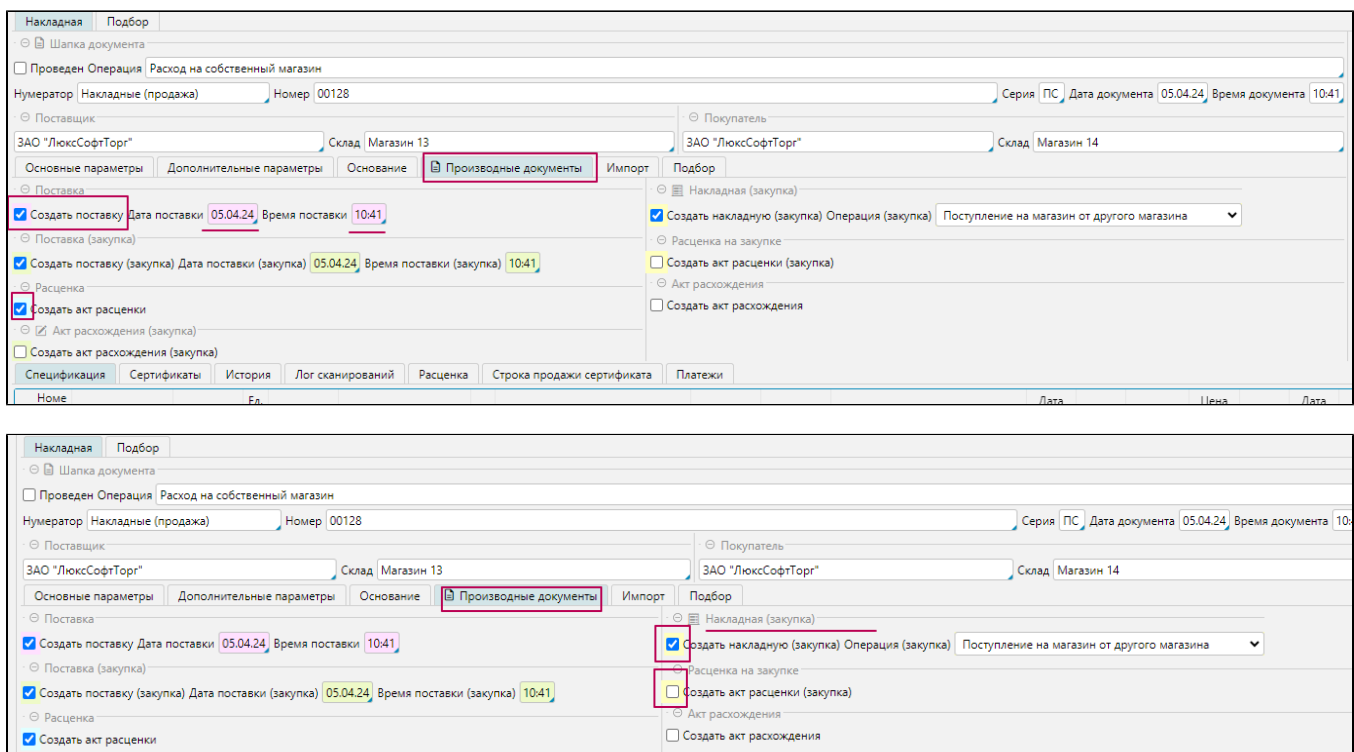

 $\begin{array}{r} \begin{array}{c} \circ \text{or} \\ \text{or} \end{array} \end{array}$  Акт расхождения (закупка)